# Tiger SPACES **Tiger Spaces 4.3 Release Notes**

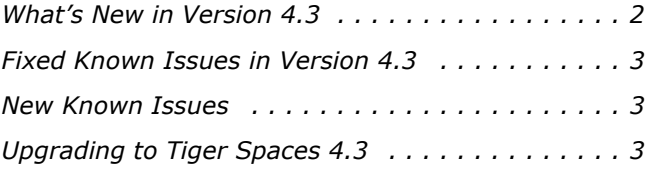

This document provides release information for Tiger Spaces version 4.3. It discusses new features in this release as well as fixed and new known issues.

# <span id="page-1-0"></span>**What's New in Version 4.3**

## **Tiger Bridge Integration Improvements**

The web interface of Tiger Spaces now displays statistics about data managed by Tiger Bridge, allowing you to view the number of replicated and stub files and their size.

Additionally, you can now manually move all data in a selected workspace to the archival tier of your target.

For more information, refer to the Tiger Spaces 4.3 User's Guide.

# **Support for Tiger Bridge Geo Synchronization**

With version 4.3 you can deploy Tiger Bridge to synchronize dynamically the contents of the workspaces depots on two Tiger Spaces servers. Thus, once synchronized by Tiger Bridge workspaces created in the depot of one Tiger Spaces server automatically appear in the depot of the other Tiger Spaces server.

## **View Workspaces Mounted on Your Computer**

The web interface of Tiger Spaces 4.3, when accessed from a client computer displays "Mounted here" page listing all workspaces currently mounted on your computer only.

#### **Support for Windows Server 2019 on the Tiger Spaces Server**

You can install Tiger Spaces 4.3 on a computer running Windows Server 2019.

### **Support for macOS Mojave and Windows Server 2019 on Tiger Spaces Clients**

You can install version 4.3 of the Tiger Spaces client driver on computers running macOS Mojave and Windows Server 2019.

#### **Removed Access to the Web Interface through Port 8480**

With version 4.3 you will be able to access the web interface of Tiger Spaces only through secure http connection. That is why it is advisable to update any shortcuts to the web interface accordingly, by adding https:// and removing port 8480 from the path.

## **Removed Option for Canceling Tiger Bridge Jobs**

In version 4.3 you cannot view the current Tiger Bridge jobs on a workspace's data and cancel them.

# <span id="page-2-0"></span>**Fixed Known Issues in Version 4.3**

#### **Listing Tiger Store Volumes after Restart of the Storage Server**

Version 4.3 resolves a problem which could delay the display of Tiger Store-managed volumes in the web interface of Tiger Spaces after restarting the storage server.

# <span id="page-2-2"></span>**New Known Issues**

## **Accessing the Web Interface with Safari 11.x and Below**

It is advisable to access the web interface of Tiger Spaces through Safari browser using version 12.x and above. Using previous versions of Safari browser may result in inconsistent behaviour.

#### **Refreshing the Web Interface to List Tiger Store Volumes**

After restarting the storage server you may have to manually refresh the browser in order to display Tiger Store-managed volumes in the web interface of Tiger Spaces.

# <span id="page-2-1"></span>**Upgrading to Tiger Spaces 4.3**

# **Upgrading from Tiger Spaces 4.x**

**Note:** *To upgrade to the new version on a Tiger Store appliance, contact Tiger Technology support for assistance.*

To upgrade to version 4.3 there's no need to uninstall the previous version of the product - simply run the new installation on the computer running Tiger Spaces. When you upgrade Tiger Spaces

4.x to version 4.3 all workspaces, users and settings are preserved as long as you choose to re-use your current Tiger Spaces database.

**Note:** *If you decide to assign another computer as a database server, in order to deploy Tiger Spaces with high availability, for example, to preserve your current Tiger Spaces database you must migrate it to the new database server computer, following the instructions provided in the documentation of SQL Server.*

#### **To upgrade Tiger Spaces 4.x to version 4.3:**

**Important:** *If you are upgrading Tiger Spaces on a Tiger Store with two server nodes, repeat the steps below on each of the nodes.*

- **1.** Install Tiger Spaces 4.3 on the server.
- **2.** (optional, for high availability) Install the SQL Server 2016 Express configured for Tiger Spaces installer on the computer designated as a database server.
- **3.** (optional, if you assign another computer as a database server) Migrate your current Tiger Spaces database on the new database server, following the instructions provided in the documentation of SQL Server.

**4.** Access the Tiger Spaces Configuration Wizard, by entering the following in a web browser: **https://[IP address of the computer/node running Tiger Spaces]/ config**

For example, if the computer running Tiger Spaces server has IP address 10.200.6.29, in the address bar of a web browser enter the following:

**https://10.200.6.29/config**

The Configuration Wizard starts.

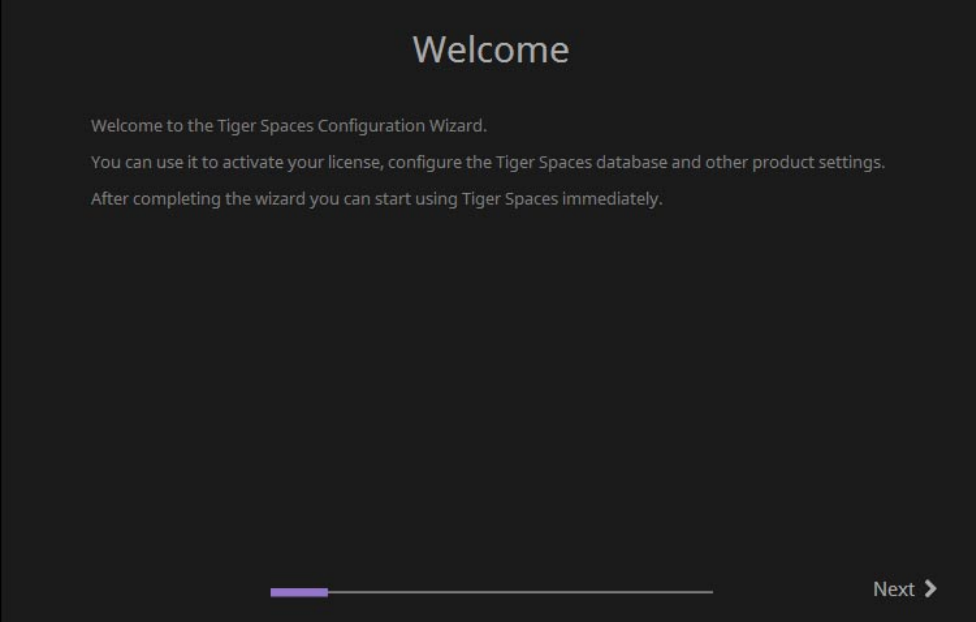

#### **5.** In Choose Database, select "Use an existing database" and click Next.

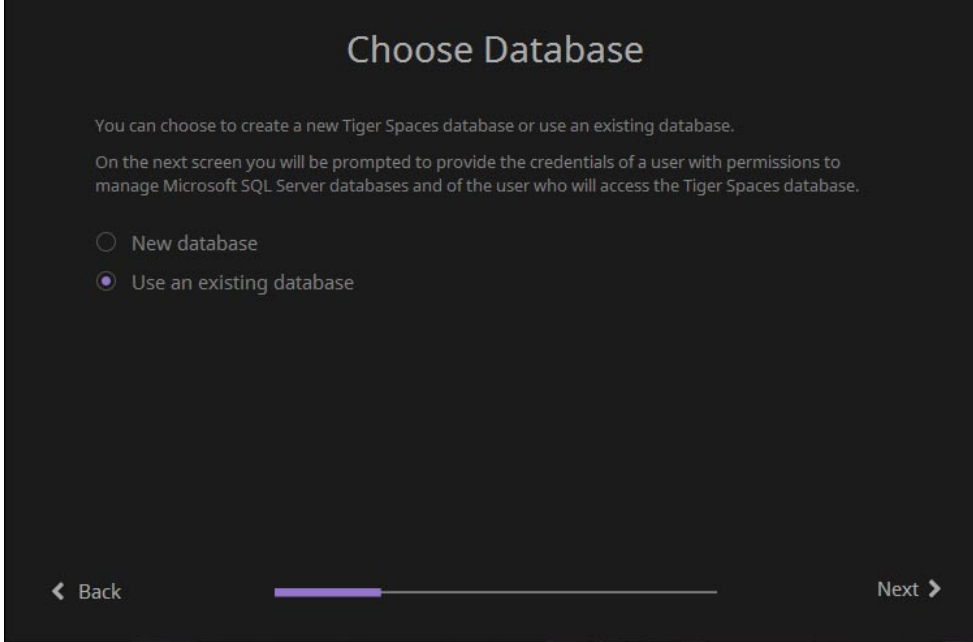

**6.** In the next screen enter the following in the respective fields:

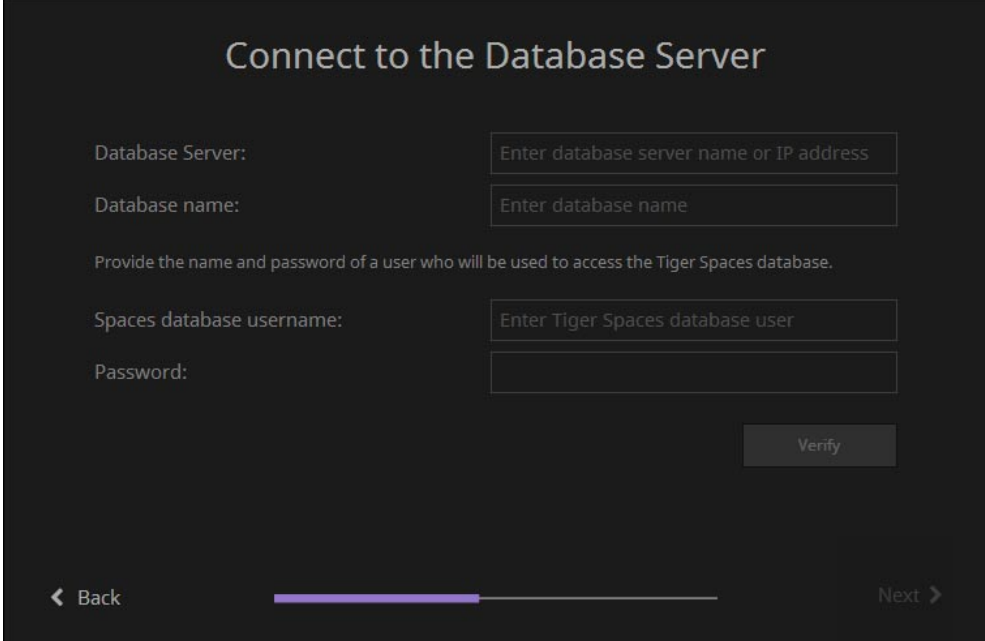

• In Database Server, enter the IP address of the computer assigned as a database server:

**Note:** *If your Tiger Spaces server acts as a database server as well, and you have to enter the following:*

**localhost\TIGERSPACES**

• In Database Name, enter the following:

**psdb**

• In Spaces Database Username, enter the following: **psdb**

• In Password, enter the following: **password**

**7.** Click Verify and then Next.

**8.** In Tiger Spaces License, do one of the following:

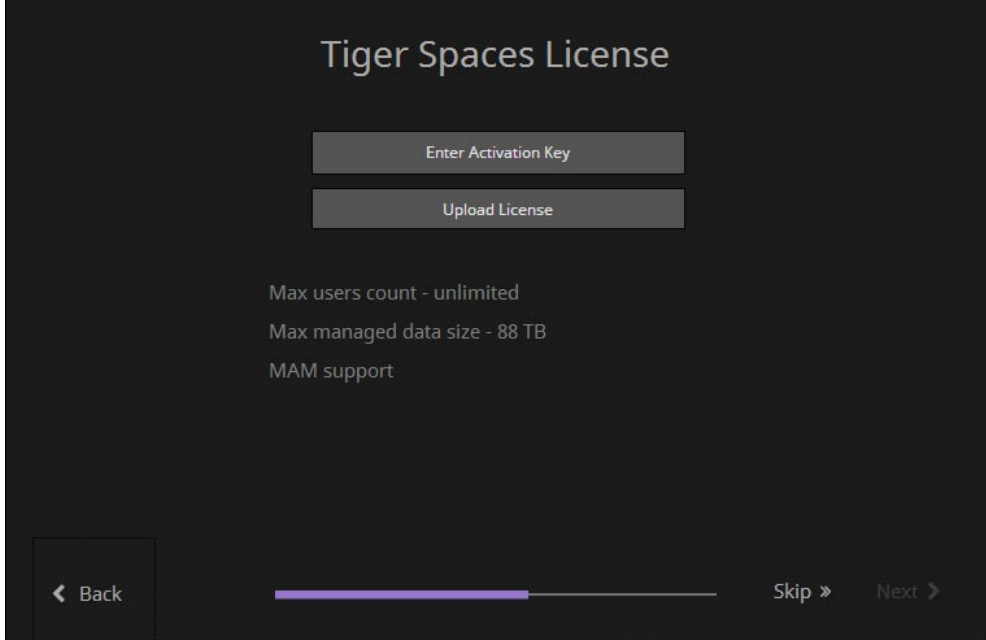

• If you do not want to activate high availability, click Skip.

• If you want to activate high availability, select the activation method, click Next and follow the on-screen instructions for activating your license.

**9.** (if Tiger Spaces is in Active Directory domain) Enter the domain name, and the user name and password of a user with permissions to list users in this domain, click Verify and then click Next.

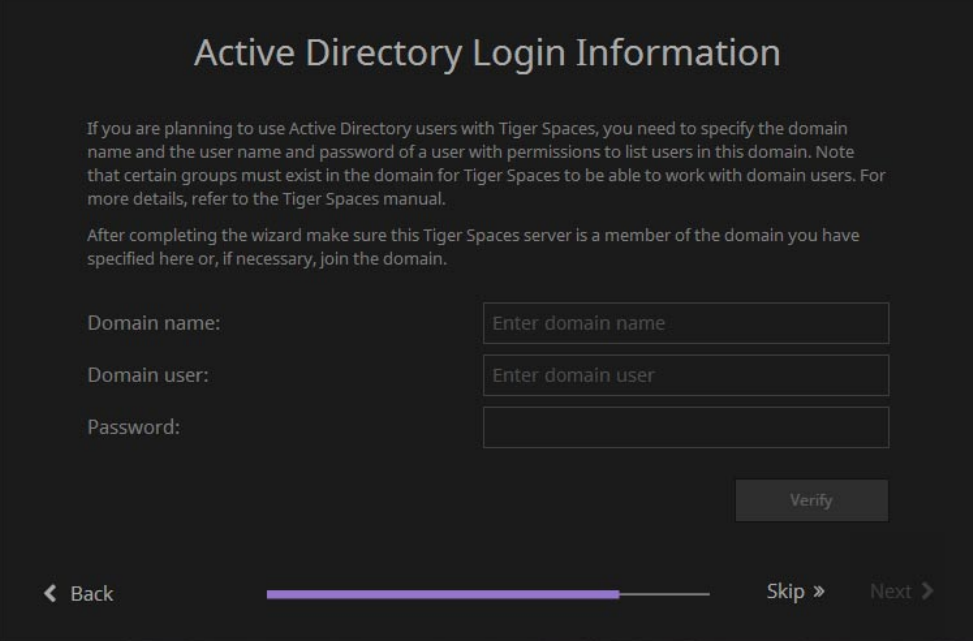

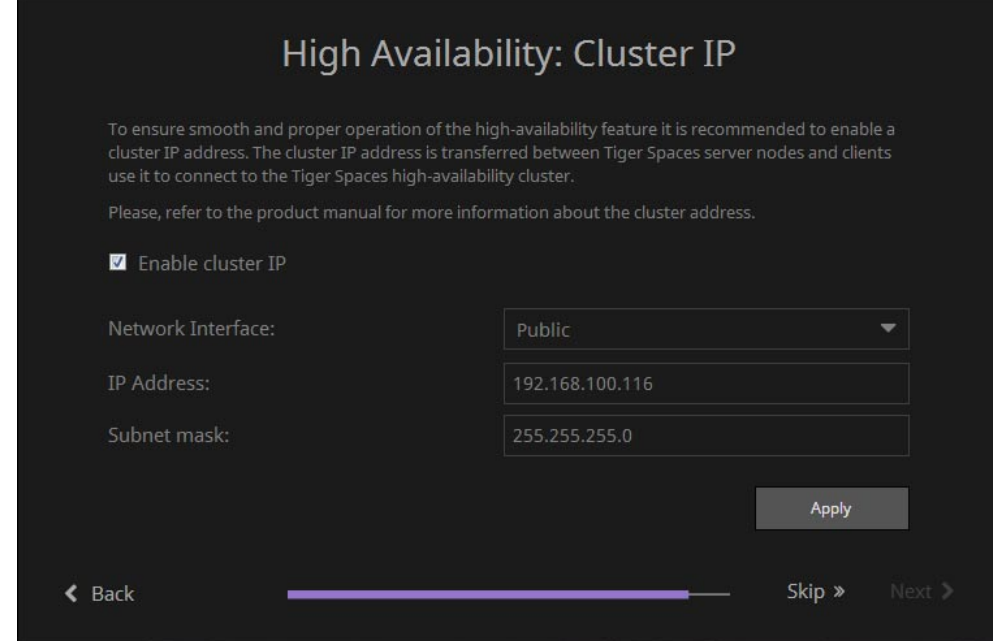

• Select the "Enable cluster IP" check box.

• In the Network Interface drop-down box, select the network interface to which to assign the cluster IP address.

• Enter the IP address and subnet mask in the respective fields and click Apply.

**Note:** *The cluster IP address must be on the same subnet as client computers*

**11.**Click Next and then Finish.

**Important:** *If you deploy Tiger Spaces with high availability, repeat the same steps on the other server node as well.*

#### **Upgrading Project Store/Project Serve to Tiger Spaces 4.3**

Tiger Spaces doesn't offer full upgrade compatibility with Project Store/Project Serve. Once you upgrade to Tiger Spaces, you will lose all configuration settings and will have to configure them anew. Following the upgrade procedure described below, you will be able to keep all Project Store/ Project Serve users (but without passwords) and all projects with their type, permissions, description, keywords, preferred mount point on Windows (except if the project uses preferred mount point in a folder), settings for locked project and project template.

**Note:** *If Project Store is installed on a Tiger Store appliance or you are using Project Serve, contact Tiger Technology support for assistance on upgrading to Tiger Spaces.*

The upgrade procedure involves the follows these steps:

- **1.** Uninstall Project Store without disabling Project Store support on the volumes.
- **2.** (for domain environment only) Rename the two groups on your Active Directory domain controller from "projectStore Users" and "projectStore Admins" to "Tiger Spaces Users" and "Tiger Spaces Admins" respectively.
- **3.** Install Tiger Spaces and run the Configuration Wizard to perform the initial setup.
- **4.** Enable Tiger Spaces support on the same volumes you have used.
- **5.** Configure any other Tiger Spaces settings that might differ from the default ones (enabled/ disabled permissions, quotas, hidden volumes settings, etc.)
- **6.** (if Tiger Spaces is deployed in workgroup environment) One by one assign new password to each user.

Refer to the Tiger Spaces User's Guide for instructions on performing the above steps.